# Feedback-Tool Baden-Württemberg

**IBBW** 

Feedback-Tool Baden-Württemberg

Anlegen einer Befragung im Feedback-Tool

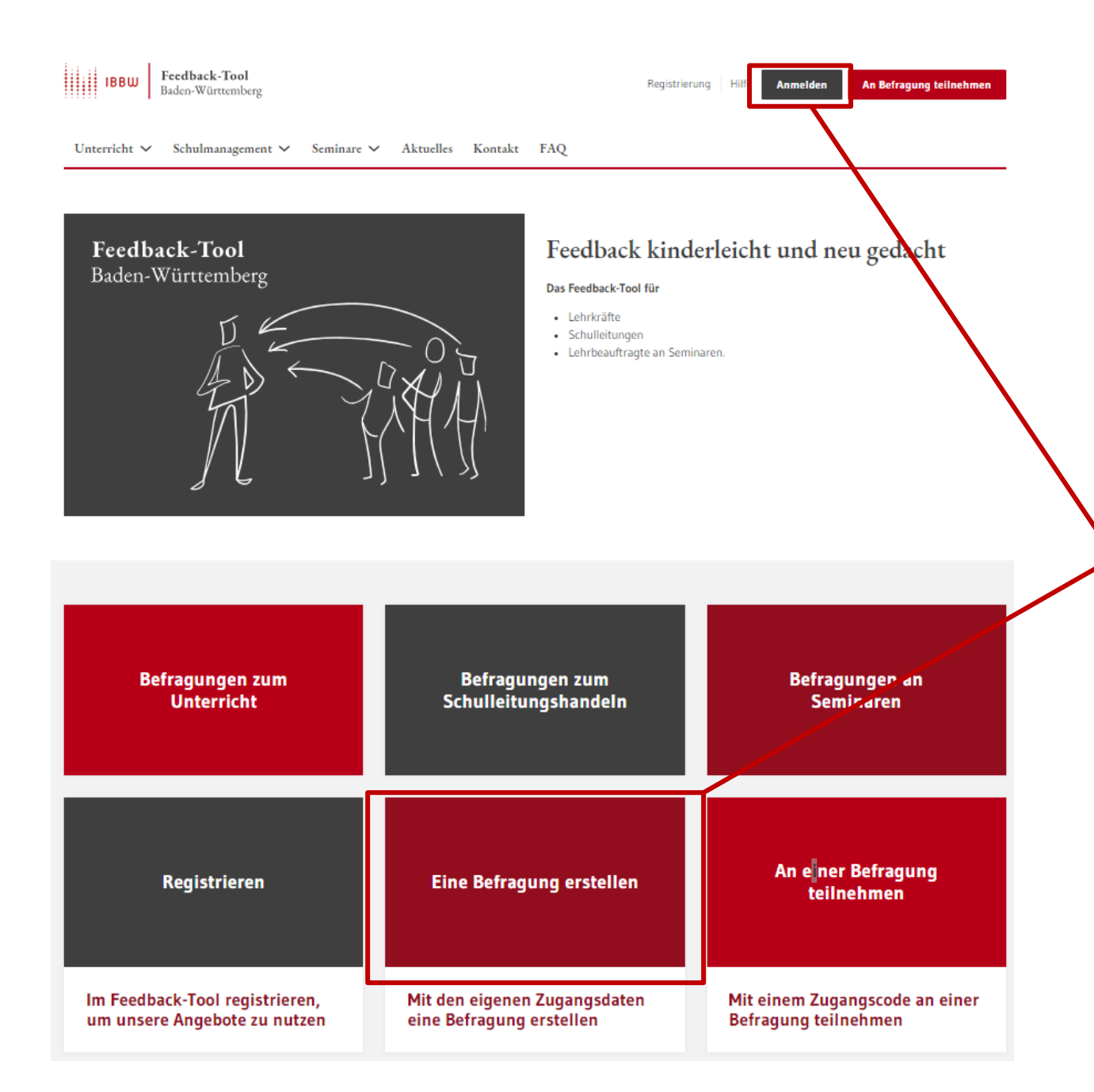

Melden Sie sich mit Ihren Zugangsdaten in Ihrem geschützten Bereich an.

### Übersicht

Herzlich Willkommen in Ihrem geschützten Bereich des Befragungsportals.

> **Neue Befragung selbst** anlegen

Laufende Befragung einsehen, abschließen und auswerten lassen

Ergebnisse abgeschlossener Befragungen einsehen

Das könnte Sie auch interessieren:

#### Modul Schulmanagement

Nehmen Sie an Ihrer Schule Leitungsfunktionen wahr, so könnte das neue Modul Schulmanagement für Sie von Interesse sein.

**Inhalte freischalten** 

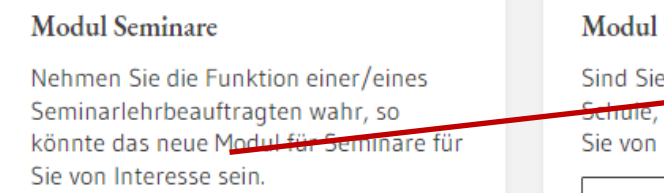

Inhalte freischalten

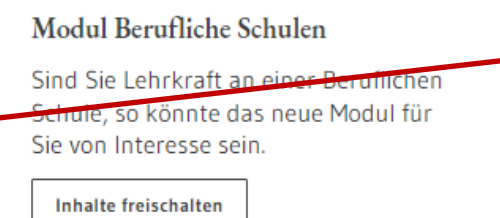

Zum Anlegen einer Unterrichtsbefragung an einer allgemeinbildenden Schule wählen Sie den **Button** "Neue Befragung anlegen"

Falls Sie eine Befragung zum Schulmanagement, an einem Seminar oder einer Beruflichen Schule durchführen möchten, schalten Sie sich das entsprechende Modul hier frei.

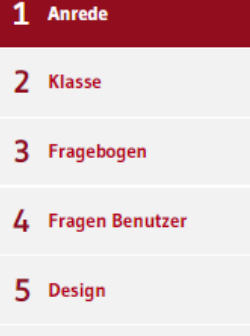

Bestätigung

#### Anrede der Befragung festlegen

Im Folgenden können Sie auswählen, welche Anrede im Rahmen der Befragung genutzt werden soll. Die Items können für ihre Schüler/-innen entweder persönlich ("Herr Meier spricht laut und deutlich.") oder unpersönlich ("Deine Lehrerin/dein Lehrer spricht laut und deutlich.") formuliert werden. Für eine persönliche Anrede ist es notwendig, im Folgenden Ihren Namen anzugeben.

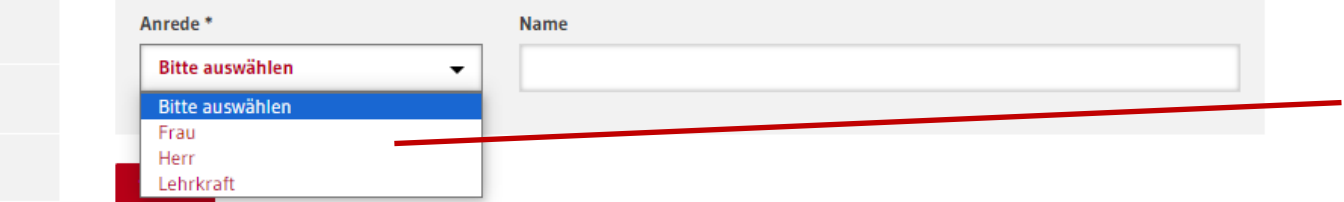

Vorschau

#### Liebe Schülerin! Lieber Schüler!

Deine Lehrerin/dein Lehrer möchte mit dieser Befragung erfahren, wie bestimmte Aspekte des Unterrichts wahrgenommen werden.

Die Befragung ist anonym, das heißt ohne Namen. Auch deine Lehrerin/dein Lehrer wird Ihre Antworten nicht sehen. Deine Lehrerin/dein Lehrer bekommt aber eine Rückmeldung über die Ergebnisse der ganzen Klasse bzw. der Lerngruppe.

Im ersten Schritt wählen Sie aus, welche Anrede im Rahmen der Befragung genutzt werden soll. Die Items können für ihre Schüler/-innen entweder persönlich ("Herr Meier spricht laut und deutlich.") oder unpersönlich ("Deine Lehrerin/dein Lehrer/deine Lehrkraft spricht laut und deutlich.") formuliert werden. Für eine persönliche Anrede ist es notwendig, im Folgenden Ihren Namen anzugeben.

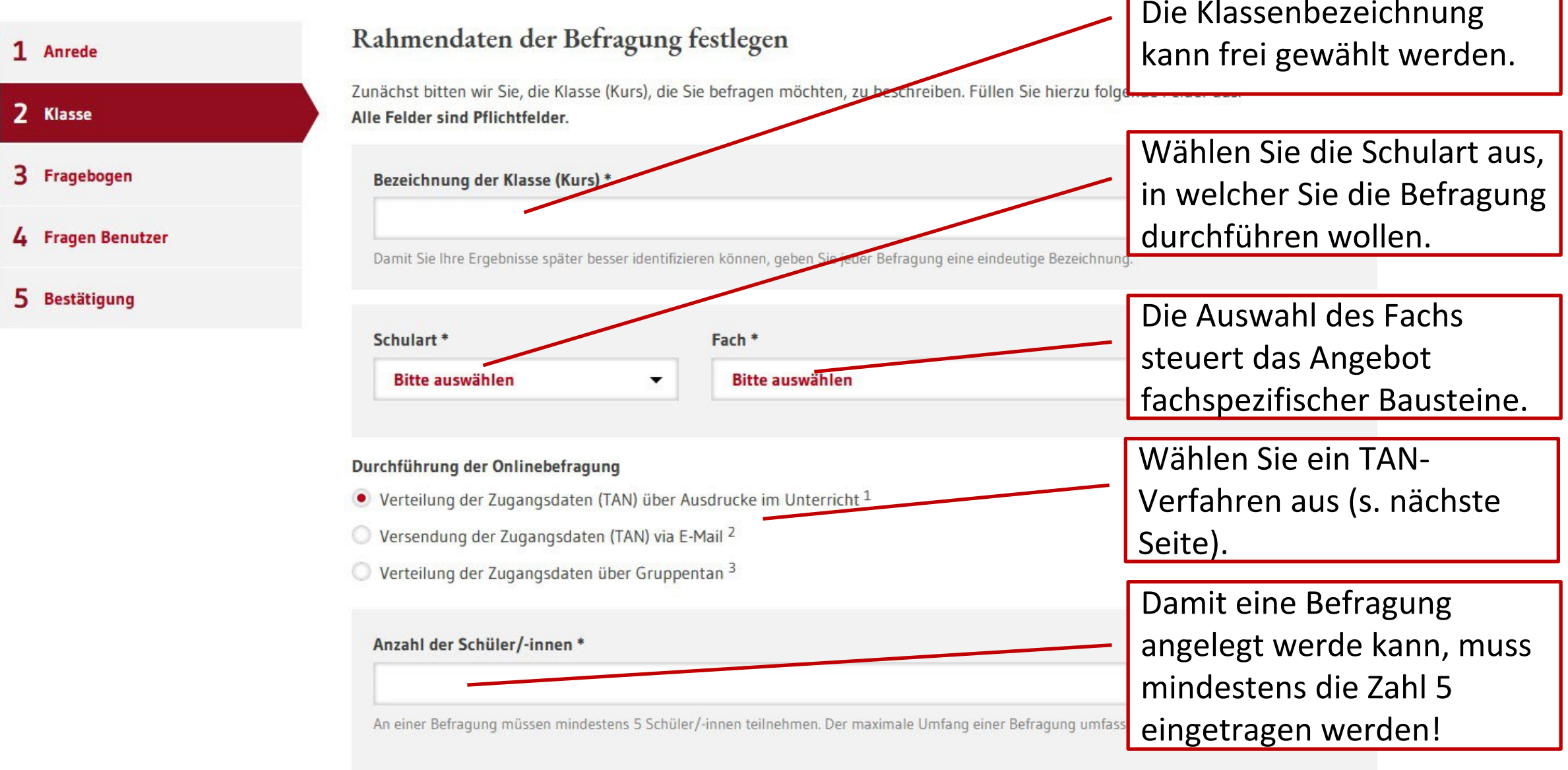

Bei dieser Variante wird eine pdf-Datei zum Ausdrucken erstellt. Die Teilnehmenden erhalten je ein Kärtchen mit QR-Code und TAN für einen persönlichen Zugang zur Onlinebefragung aus. Sie als Lehrkraft nutzen die Lehrer-TAN (nur bei Fragebögen mit Selbsteinschätzung) und füllen am Computer Ihre Selbsteinschätzung aus. Grundsätzlich ist die Onlinebefragung auch von zu Hause aus möglich.

### Durchführung der Onlinebefragung

• Verteilung der Zugangsdaten (TAN) über Ausdrucke im Unterricht 1

Versendung der Zugangsdaten (TAN) via E-Mail<sup>2</sup>

Verteilung der Zugangsdaten über Gruppentan 3

Bei dieser Variante werden die Zugangsdaten (TAN) vom System an von Ihnen angegebene E-Mail-Adressen verschickt. Die Empfänger können die Befragung dann in einer selbst gewählten Umgebung beantworten.

Bei dieser Variante wird pdf-Datei zum Ausdrucken erstellt. Der Ausdruck enthält einen QR-Code und den direkten Link zur Teilnahme der Gruppenbefragung. Sie als Lehrkraft nutzen die Lehrer-TAN (nur bei Fragebögen mit Selbsteinschätzung) und füllen Ihre Selbsteinschätzung aus.

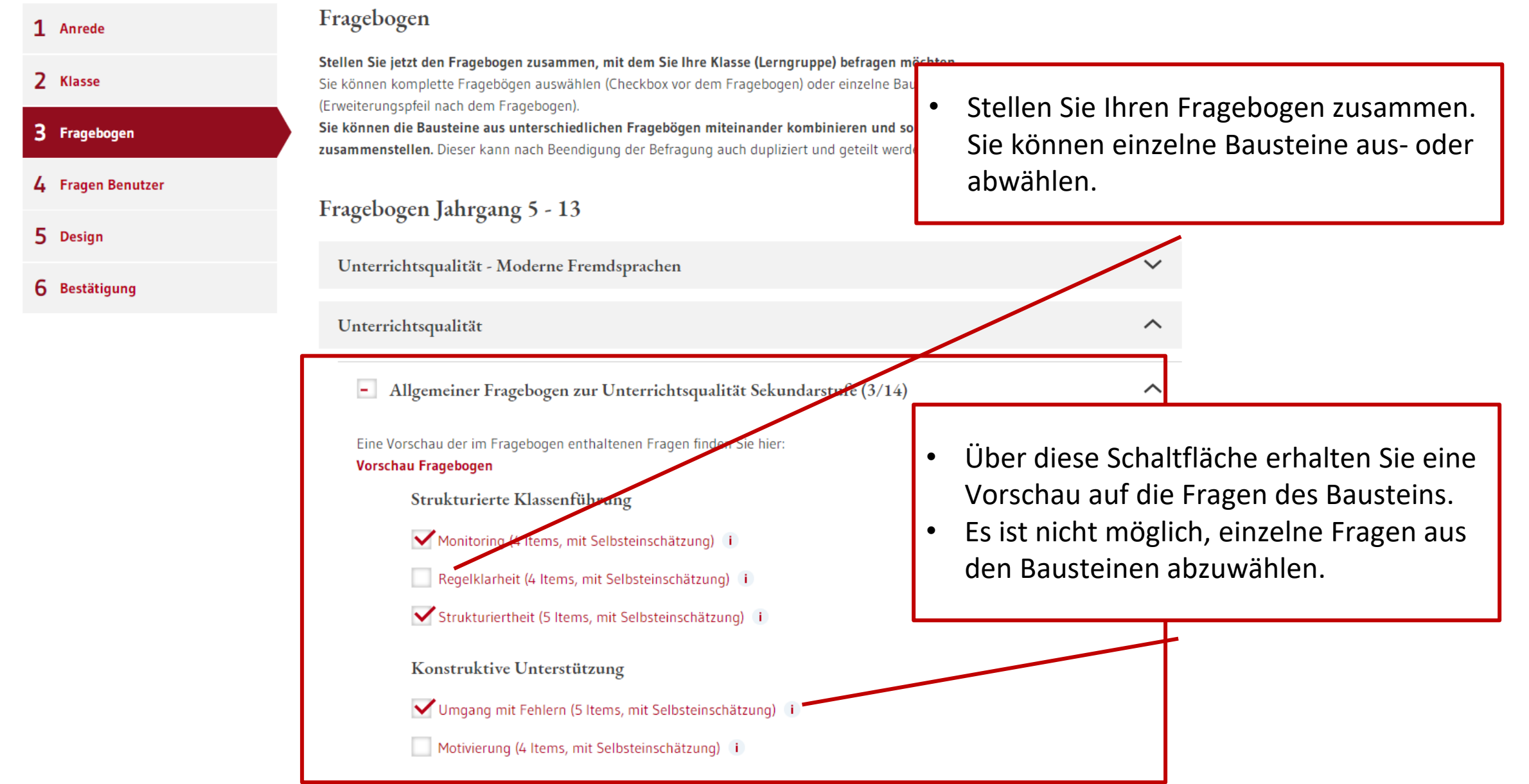

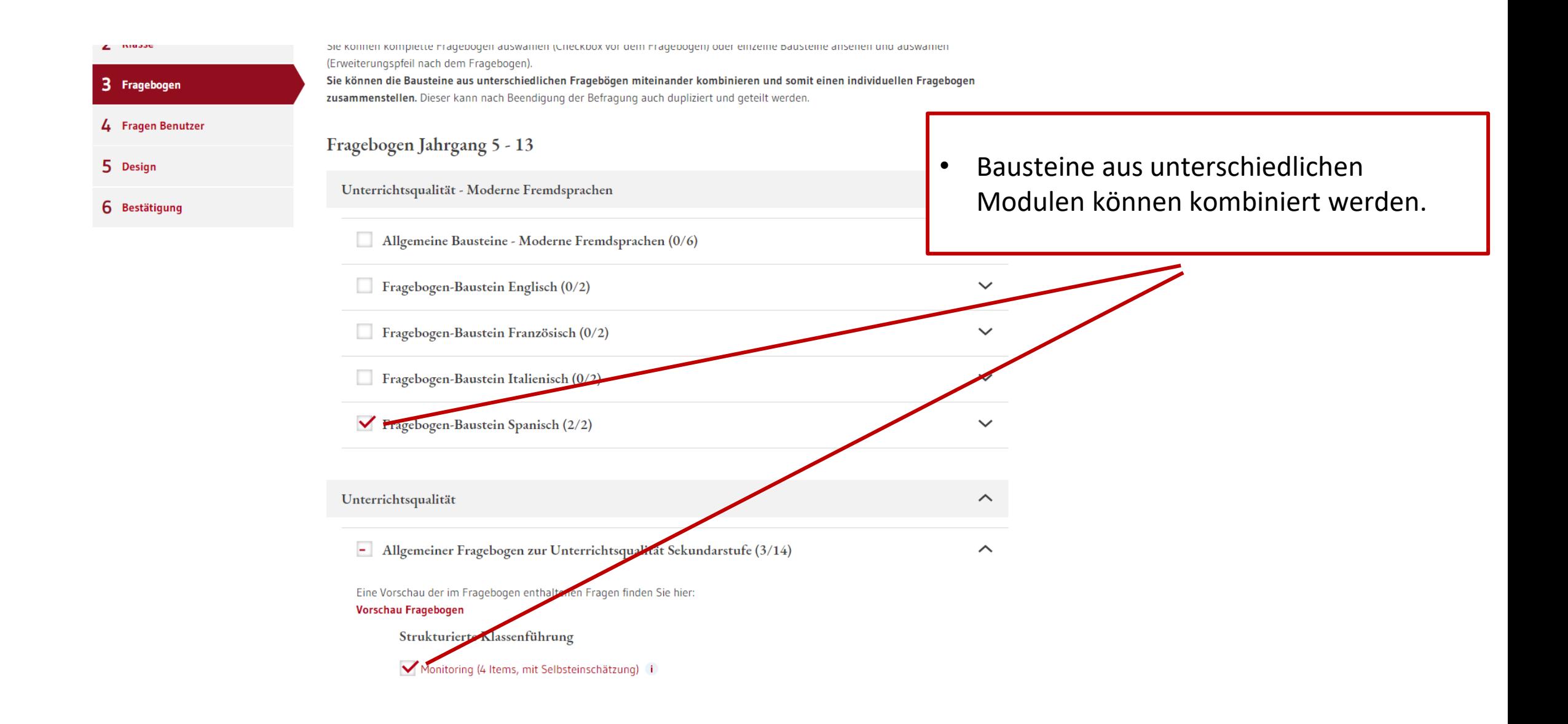

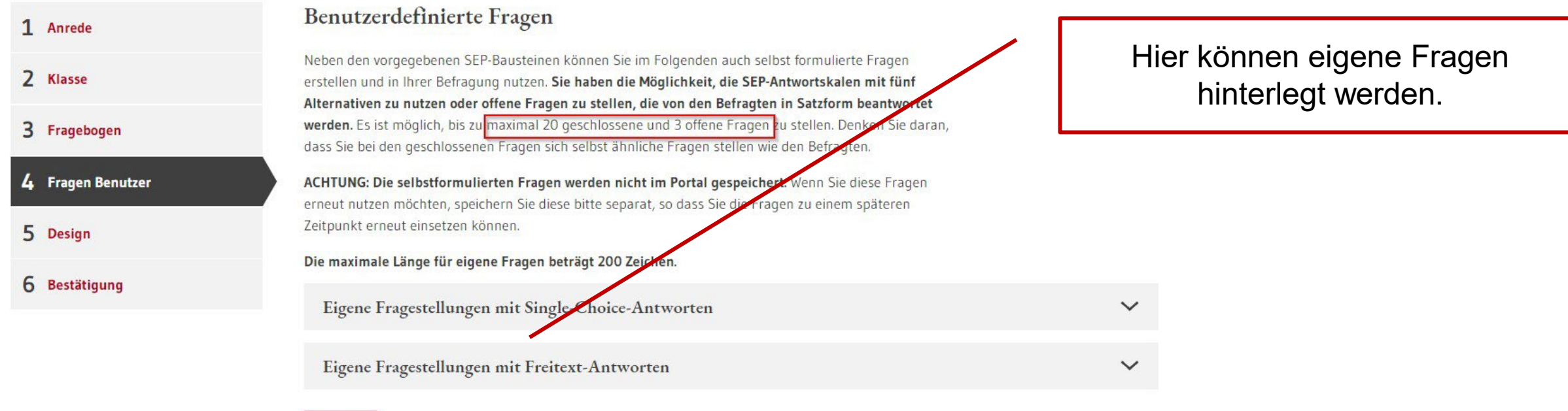

┑

Weiter

1 Anrede

2 Klasse

5 Design

# Der Fragebogen kann mit selbst formulierten Fragen ergänzt werden.

 $\checkmark$ 

 $\checkmark$ 

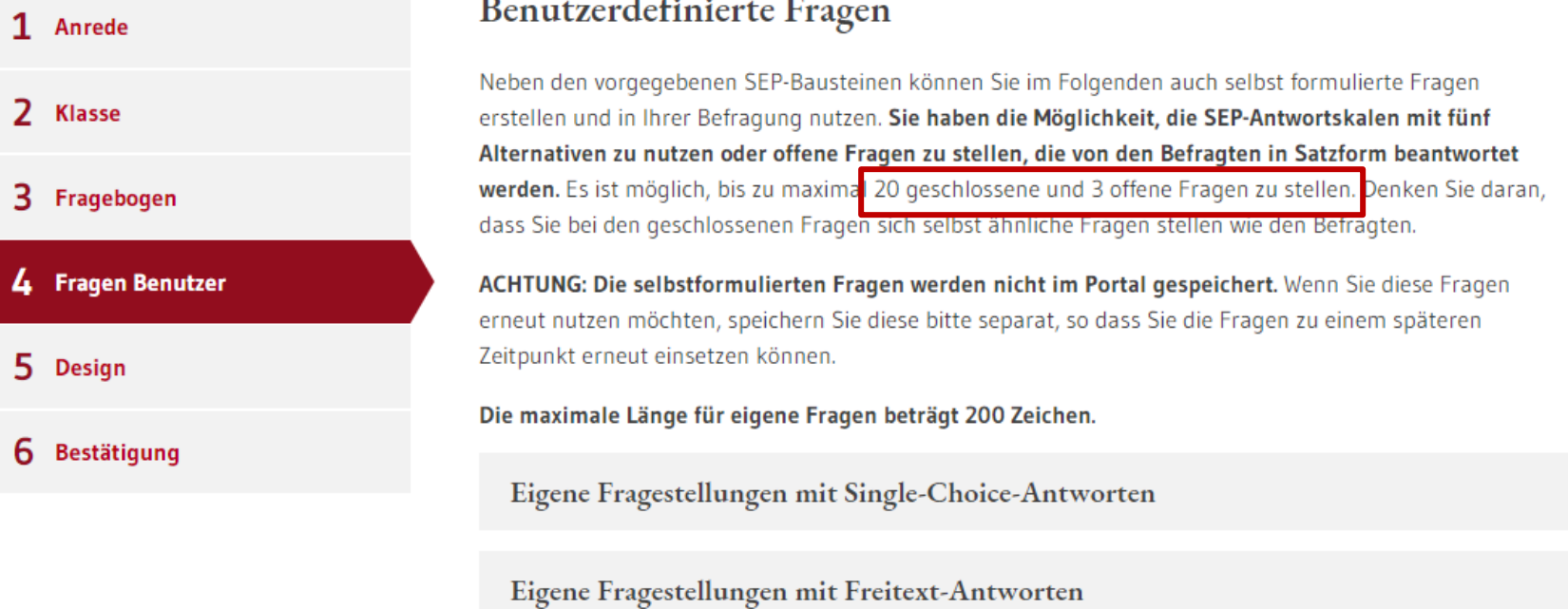

#### Weiter

1 Anrede

2 Klasse

3 Fragebogen

4 Fragen Benutzer

5 Design

6 Bestätigung

### Designauswahl

Das Design für die Umfrage wurde bereits ausgewählt. Sie können unter Designauswahl ein anderes Design für Ihre Umfrage auswählen.

#### Designauswahl

Empfohlen für Klasse 3-6

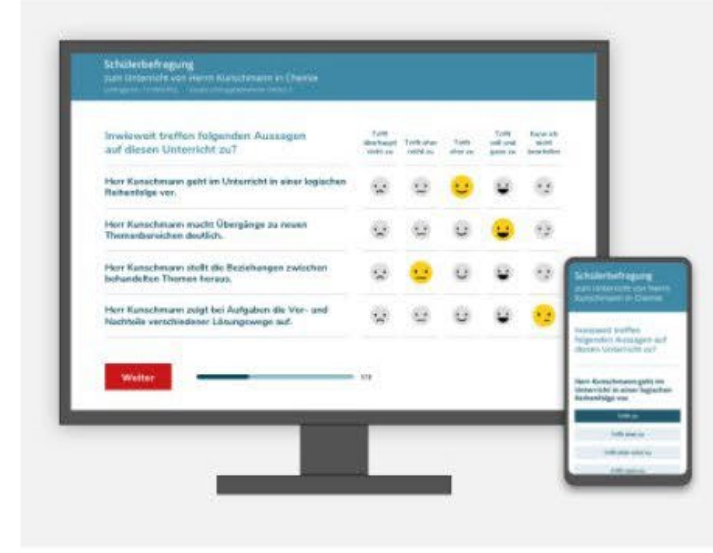

#### Button Design

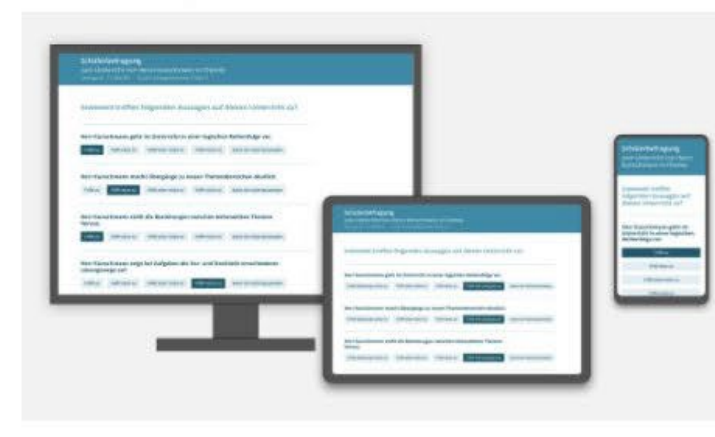

Standard Matrixdesign

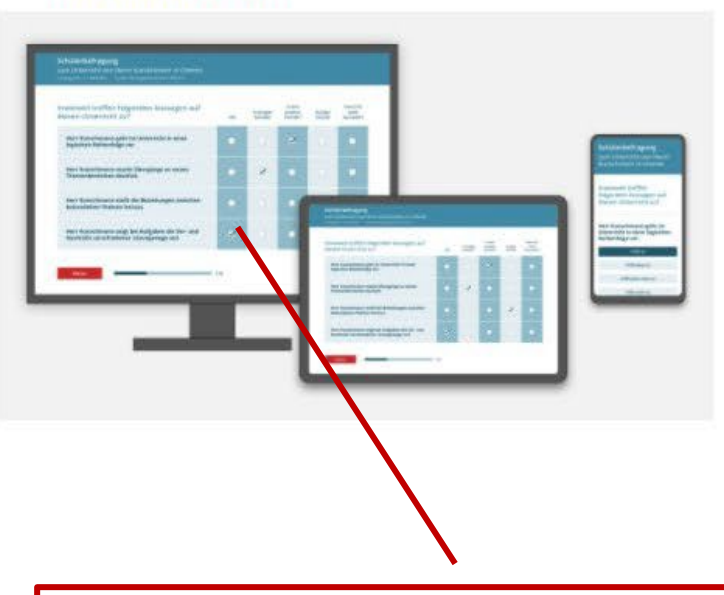

 $\curvearrowright$ 

Es wird empfohlen, das Standard  $\bullet$ Matrixdesign zu verwenden.

### Neue Befragung anlegen veröffentlicht wurde, kann sie nicht mehr verändert werden.Ihre Befragung ist fast fertig! 1 Anrede Noch können Sie die Anzahl der Umfrageteilnehmenden anpassen oder andere Details der Befragung 2 Klasse ändern, wenn Sie Schritte zurückgehen. Eine Vorschau des Online-Fragebogens mit den von mnen ausgewählten Bausteinen mit Ihren evtl. selbst 3 Fragebogen formulierten Fragen liegt für Sie bereit. Sobald Sie die Befragung veröffentlichen, sind keine Änderungen am Fragebogen mehr möglich. 4 Fragen Benutzer **Worschau Befragung**  $\checkmark$ Befragung veröffentlichen 5 Design 6. **Bestätigung**

• Überprüfen Sie die Befragung in der

Vorschau. Nachdem die Befragung

# Details zur Befragung

#### Ihre Befragung für Klasse (Lerngruppe) Testklasse (8. Jahrgang) ist nun aktiviert.

Hier finden Sie die TAN-Liste für Ihre Schülerinnen und Schüler sowie eine TAN für Sie selbst, um dieselben Fragen wie Ihre Schülerinnen und Schüler zu beantworten. Bitte drucken Sie die TAN Liste vo Durchführung der Befragung aus.

Die Lehrkraft-TAN ist für Sie selbst: M82YDHE

#### Tanliste

#### TAN-Liste herunterladen V

Falls Sie die TAN-Liste nicht jetzt ausdrucken möchten, bleibt Sie bis zur Beendigung dieser Befragung unter der Rubrik Laufende Befragungen hinterlegt.

#### Vorgehen

Die Befragung kann an allen PCs (Standrechner, Notebook, Tablet) und auch mit dem Smartphone beantwortet werden. Zum Einloggen in die Befragung geben Sie jeder Schülerin und jedem Schüler einen individuellen TAN-Streifen. Das Einloggen ist über den mehrstelligen Code (PC und Smartphone) oder mit dem aufgedruckten QR-Code möglich (Smartphone). Um sicherzustellen, dass alle Schülerinnen und Schüler der Klasse (Lerngruppe) die Befragung ausfüllen, empfiehlt sich die gemeinsame Beantwortung (z.B. im Computerraum).

• Mit dieser TAN nehmen Sie selbst an der Befragung teil und geben Ihre Selbsteinschätzung ab (nur bei Auswahl von Bausteinen mit Selbsteinschätzung).

• Die TAN-Liste für die Schülerinnen und Schüler (Einzel- oder Gruppen-TAN) steht im PDF-Format zum Download zur Verfügung.

• Wenn Sie sich für den E-Mail-Versand entschieden haben, bekommen alle Teilnehmenden automatisch Ihren Zugangslink zugeschickt.

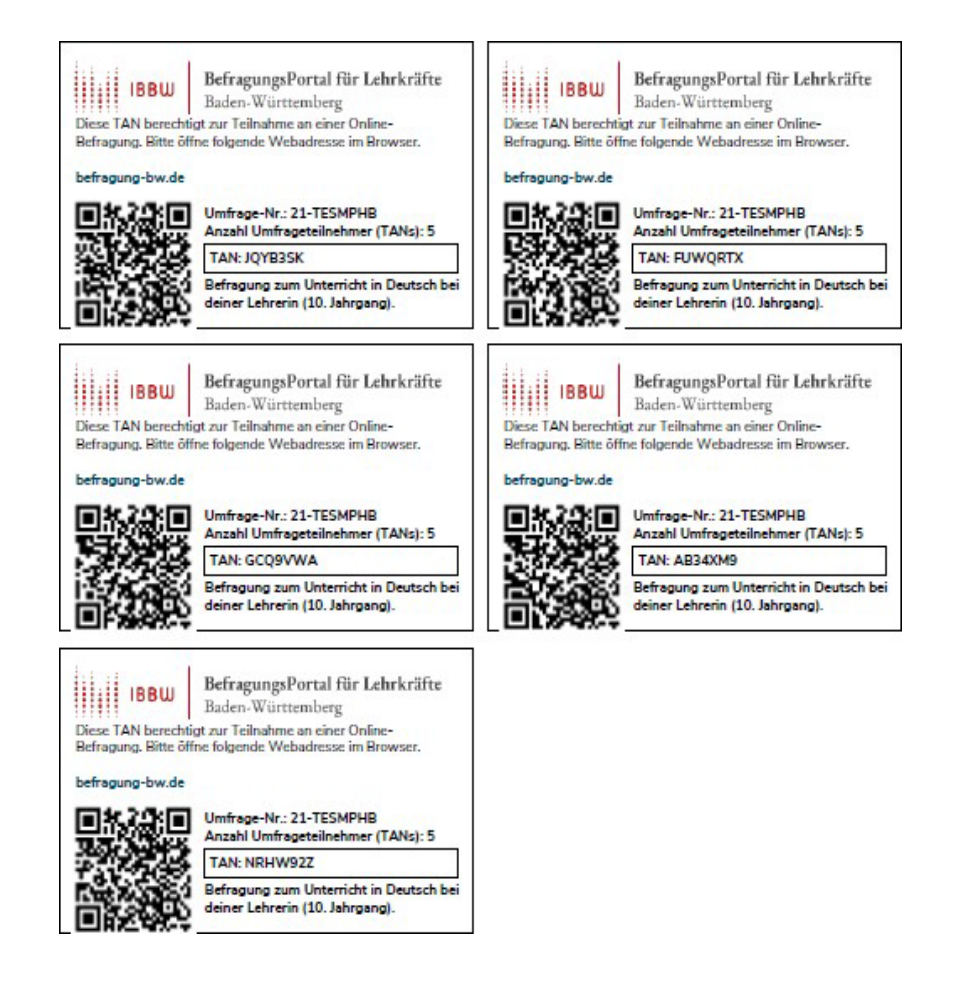

Die TAN -Kärtchen können ausgedruckt und an die TeilnehmerInnen verteilt werden.

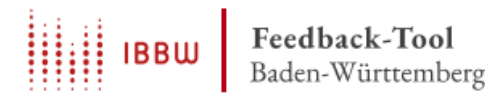

Diese TAN berechtigt zur Teilnahme an einer Online-Befragung. Bitte öffnen Sie folgende Webadresse im Browser oder nehmen Sie direkt an der Befragung mithilfe des QR-Codes teil.

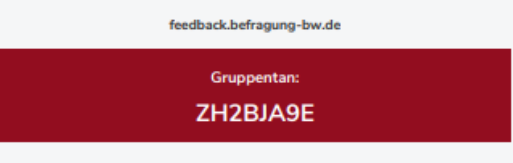

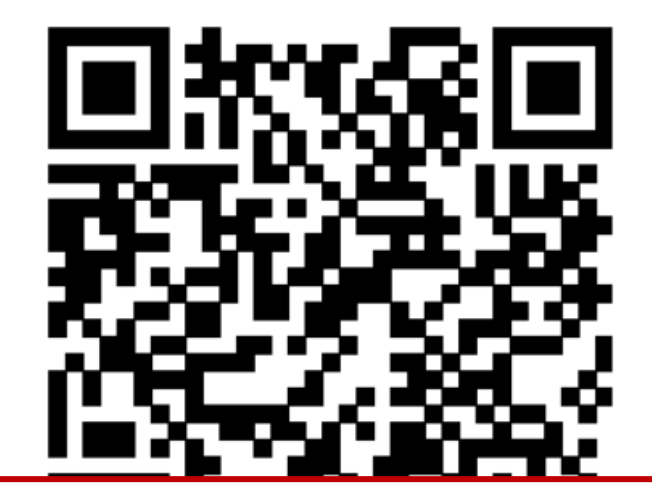

Die Gruppen -TAN kann im Raum ausgehängt und von allen Teilnehmenden genutzt werden .

## Laufende Befragungen

Hier können Sie die TAN-Liste ausdrucken, eine laufende Befragung beenden und auswerten lassen.

#### **ACHTUNG**

- · Eine Auswertung kann erst erstellt werden, wenn Sie und mindestens 5 Teilnehmende den Fragebogen vollständig ausgefüllt haben.
- . Beenden: Sobald Sie die Befragung beendet haben, verlieren die TANs ihre Gültigkeit. Die Befragung kann nicht wieder aktiviert werden.
- . Löschen: Wird eine Befragung gelöscht, so werden alle zu der Umfrage gehörenden Informationen vernichtet und können nicht wiederhergestellt werden.

Sie haben folgende laufende Befragungen

#### Unterrichtsqualität - Schülerbefragungen

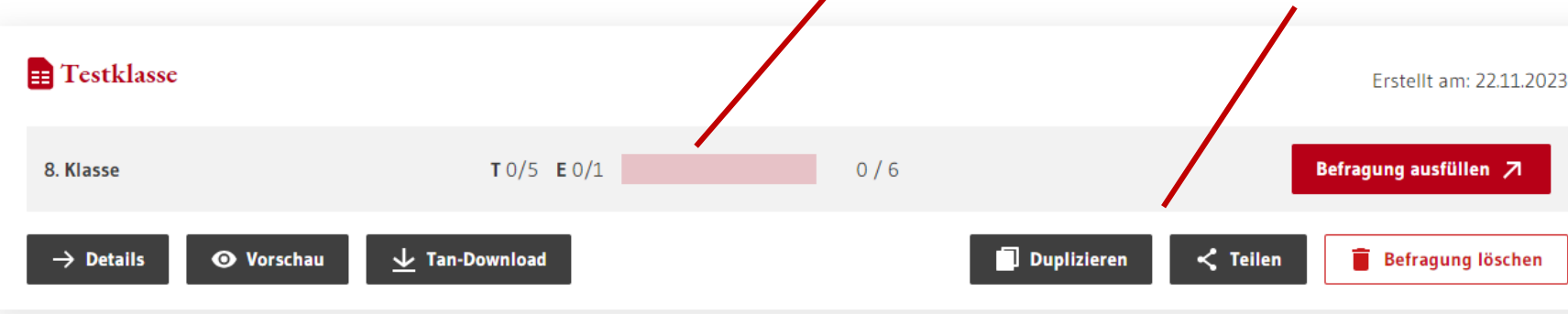

- Unter "Laufende Befragungen" können Sie sehen, wie viele Teilnehmende die Befragung abgeschlossen haben.
- Wenn mindestens 5 Teilnehmende die Befragung abgeschlossen haben, kann die Befragung beendet werden.
- Ein eigener Fragebogen kann dupliziert werden um selbst, mit dem gleichen Fragebogen, eine neue Befragung anzulegen. Über die Schaltfläche "Teilen" kann ein Fragebogen anderen Nutzern geteilt werden.